# **"Content Management" - Redaktionssystem und Web**

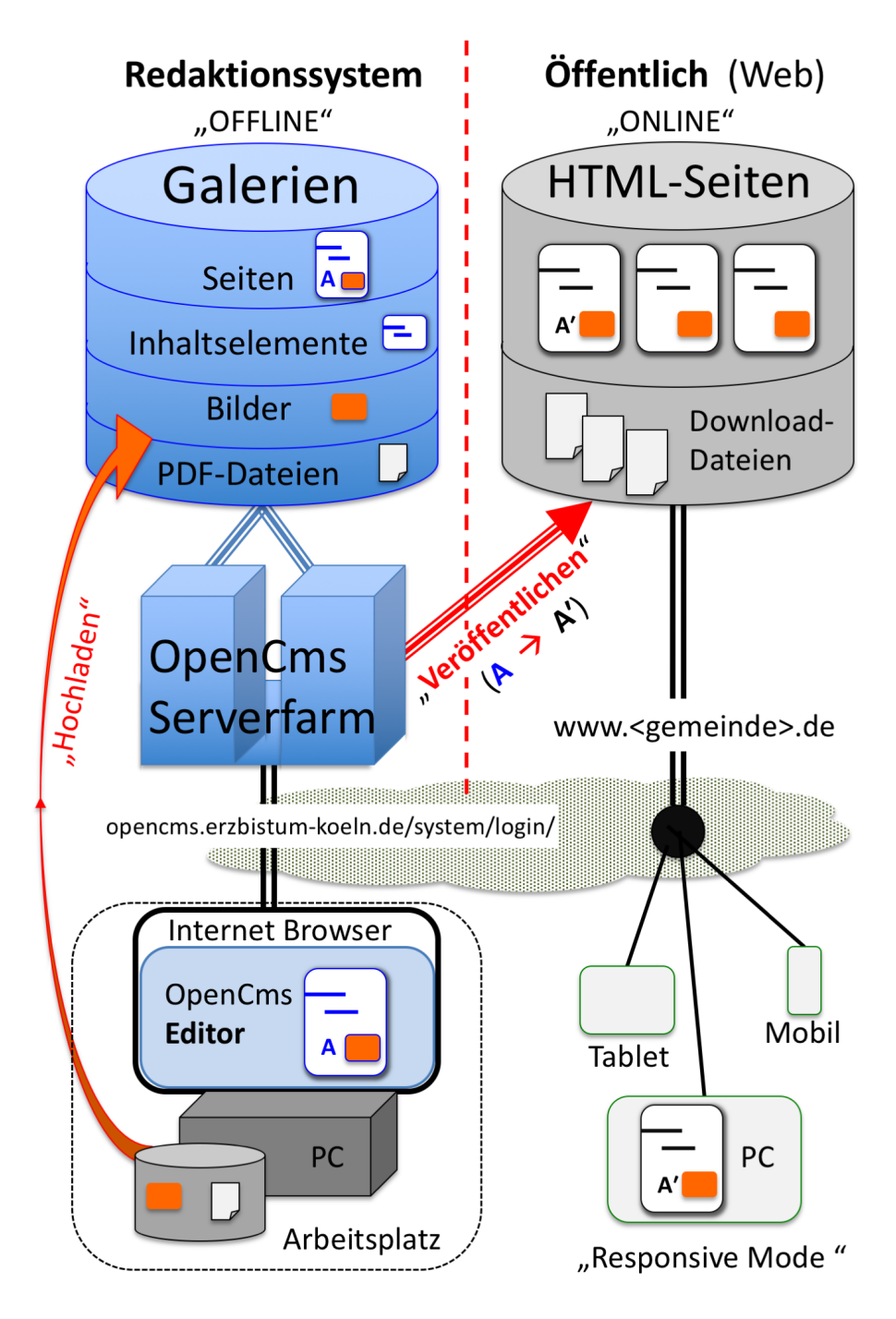

- Der OpenCms Editor wird über einen Internet-Browser aufgerufen; der Arbeitsplatz PC arbeitet wie ein am OpenCms-Server angeschlossener Bildschirm mit Tastatur.
- **Alle Inhaltselemente** werden auf dem Server bearbeitet und dort in den Galerien gespeichert; über Kopieren/Einfügen können Texte von PC-Anwendungen übernommen werden.
- **Bilder und PDF-Dokumente** müssen von der **Festplatte des PC** aus "hochgeladen" werden!
- "Veröffentlichen" überführt die angegebenen Inhalte/Bilder/PDF-Dokumente [A] mit diesem Stand in den öffentlichen Bereich - und erstellt ein identisches Abbild [A'].

Im Redaktionssystem - offline - kann [A] weiter bearbeitet werden; das Abbild [A'] in der öffentlichen Version - online - wird erst nach dem nächsten "Veröffentlichen" aktualisiert!

# **OpenCms: Anmelden (Login), Abmelden, Passwort ändern**

# $\bullet$  **Anmelden (Login)**

Im Internet-Browser URL eingeben: **https://opencms.erzbistum-koeln.de/system/login/**

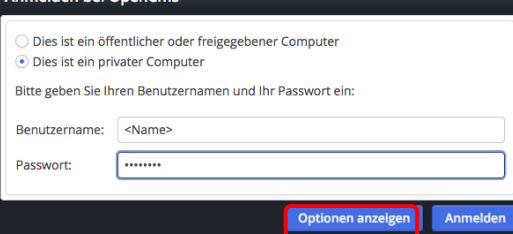

- ¤ bei *Dies ist ein privater Computer* anklicken
- *Benutzername* und *Passwort* eintragen
- $(4)$  mit  $\beta$  Optionen anzeigen $\alpha$  das Fenster erweitern

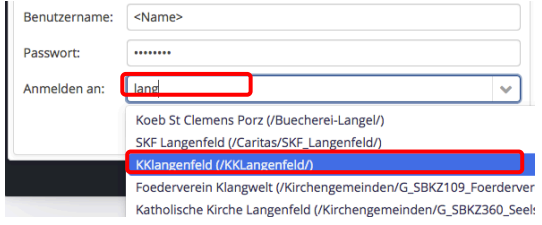

- (5) in *Anmelden an* 2-4 Buchstaben der Organisationseinheit eintragen, bis in der Auswahlliste darunter die gewünschte Organisationseinheit erscheint
- (6) Auswahl anklicken

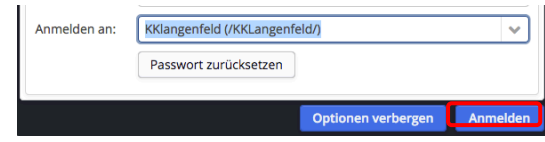

(7) mit [Anmelden] das Login beenden

## $\bullet$  Abmelden

(1) In der Symbolleiste oben rechts Benutzerinformationen anklicken.

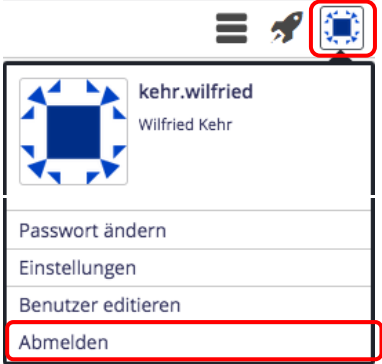

(2) mit [Abmelden] OpenCms beenden

Hinweis: Je nach Browser-Einstellung merkt sich bei einem "privaten" Computer der Browser die beim ersten Mal eingestellte Organisationseinheit!

> Wenn die **Anmeldung abgewiesen** wird, kann das auch daran liegen, dass eine **falsche** Organisationseinheit eingestellt ist!

Ggf. mit den Schritten (4)- (6) die **richtige Organisationseinheit** einstellen. 

### $\bullet$  **Passwort ändern**

- (1) siehe Schritt (1) links!
- [Passwort ändern] aufrufen

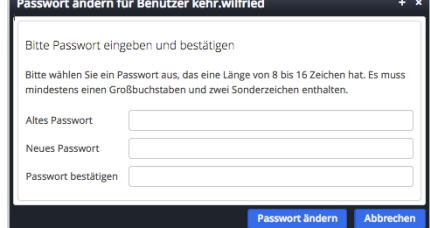

- (3) die drei Felder im Fenster ausfüllen
- (4) mit [Passwort ändern] abschicken.

# **Arbeiten mit OpenCms - Bedienelemente / Werkzeuge**

Wesentliche Bedienelemente sind:

- **Editoren** (Seiteneditor, Sitemap-Editor, Formulareditor, Template-Editor),
- **Werkzeuge,** die über Buttons (Symbole/Piktogramme) aufgerufen werden und
- § **Schaltflächen** in Pop-Up-**Fenstern** und **Menüs**

### $\bullet$  **Auswahl des Editors**

Seiteneditor und Sitemap-Editor werden über <sup>57</sup> Schnellstart (oben rechts in allen Symbolleisten) und  $\bullet$  oder  $\bullet$  im angezeigte Menü aufgerufen.

 $\mathbb{E}$  $\odot$ 

Der **Formulareditor** wird mit aufgerufen; der Template-Editor wird kontext-abhängig angezeigt.

Beispiel: Symbolleiste des Seiteneditors (Beschreibung vgl. A.5)

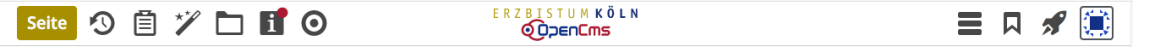

### **Auswahl der Werkzeuge/Buttons**

Die Hauptfunktionen eines **Editors** werden über **Buttons** in der Symbolleiste oben ausgewählt.

Das zentrale Werkzeug zum **Hinzufügen von Inhalten** ist der "Zauberstab"  $\mathcal{V}$ .

Zur Bearbeitung der Inhalte hat im Seiteneditor jedes Inhaltselement rechts oben den

Direct-Edit-Button <sup>(1)</sup>: mit dem Cursor/der Maus angefahren *(Mousevoer)* wird eine kontext-abhängige Symbolleiste mit weiteren Buttons zur Auswahl angezeigt (vgl. A.5).

### **Pop-Up-Fenster**

Pop-Up-Fenster werden zur Anzeige von **Auswahl-Listen,**  für **Parameter-Einstellungen** oder für **Abfragen/Bestätigung** eingesetzt. 

#### **Auswahl-Listen**:

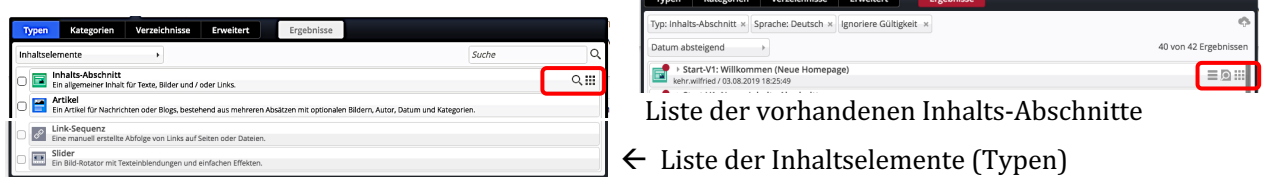

Über farbige Schaltflächen **oben** im Rand und die Selektionsfelder direkt darunter werden Inhalt oder weitere Aktionen gesteuert, zur Auswahl wird mit *(Mouseover)* eine Symbolleiste eingeblendet.

**Parameter-Einstellungen** und **Abfragen/Bestätigungen** haben farbige Schaltflächen **unten** im Rand.

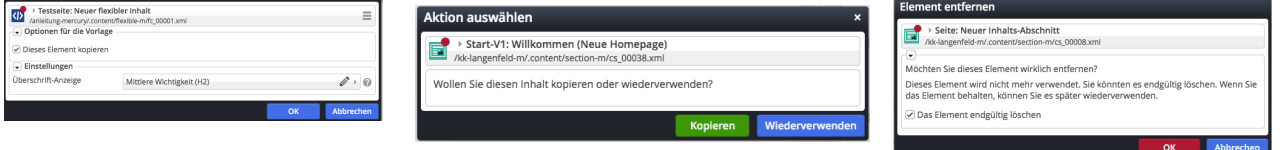

### **Menüs**

Der Button **≡**klappt eine ein- oder mehrstufige **Liste von Schaltflächen** - das Menü - auf.

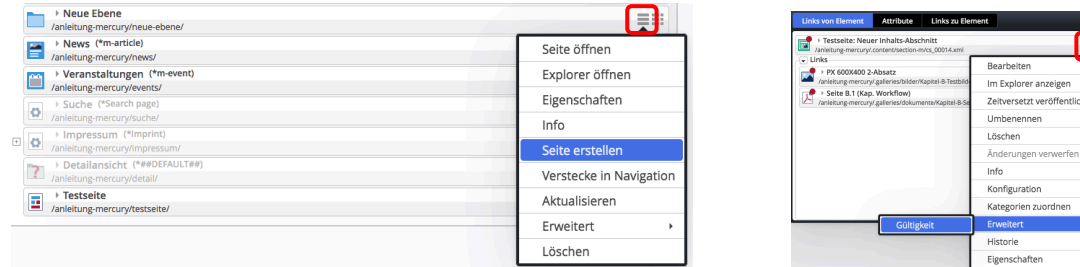

# **Arbeiten mit OpenCms - Inhaltselemente Übersicht Typen**

Zur inhaltlichen Gestaltung der Seiten stehen Werkzeuge - die Inhaltselemente - in drei Untermenüs angeboten werden: **Inhaltselemente + Fortgeschrittene Elemente** /**Template-Elemente**. 

Die Auswahlliste unter dem Fensterkopf steuert, welche Elemente angezeigt werden und ebenfalls, für welche Elemente im Seiteneditor der Direct-**Edit-Button zur Bearbeitung** angezeigt wird:

- für Inhaltselemente der schwarze  $\odot$  und
- $\bullet$  für Template-Elemente der rosafarbene  $\bullet$ !

Im Unterpunkt Elementsicht der Menü-Schaltfläche im Seiteneditor kann das einfach gesetzt werden:

 $\equiv$ 日 が 貸  $(1) \equiv$  öffnet die Untermenüs Site wechseln [Elementsicht] aufrufen Zeige Online Zeitversetzt veröffentlichen (3) Elementart wählen durch Änderungen verwerfen anklicken! Elementsicht Inhaltselemente Template-Elemente Kleine Elemente editieren

Hinweis: Template-Elemente können nicht bearbeitet, wohl aber verschoben und gelöscht werden!

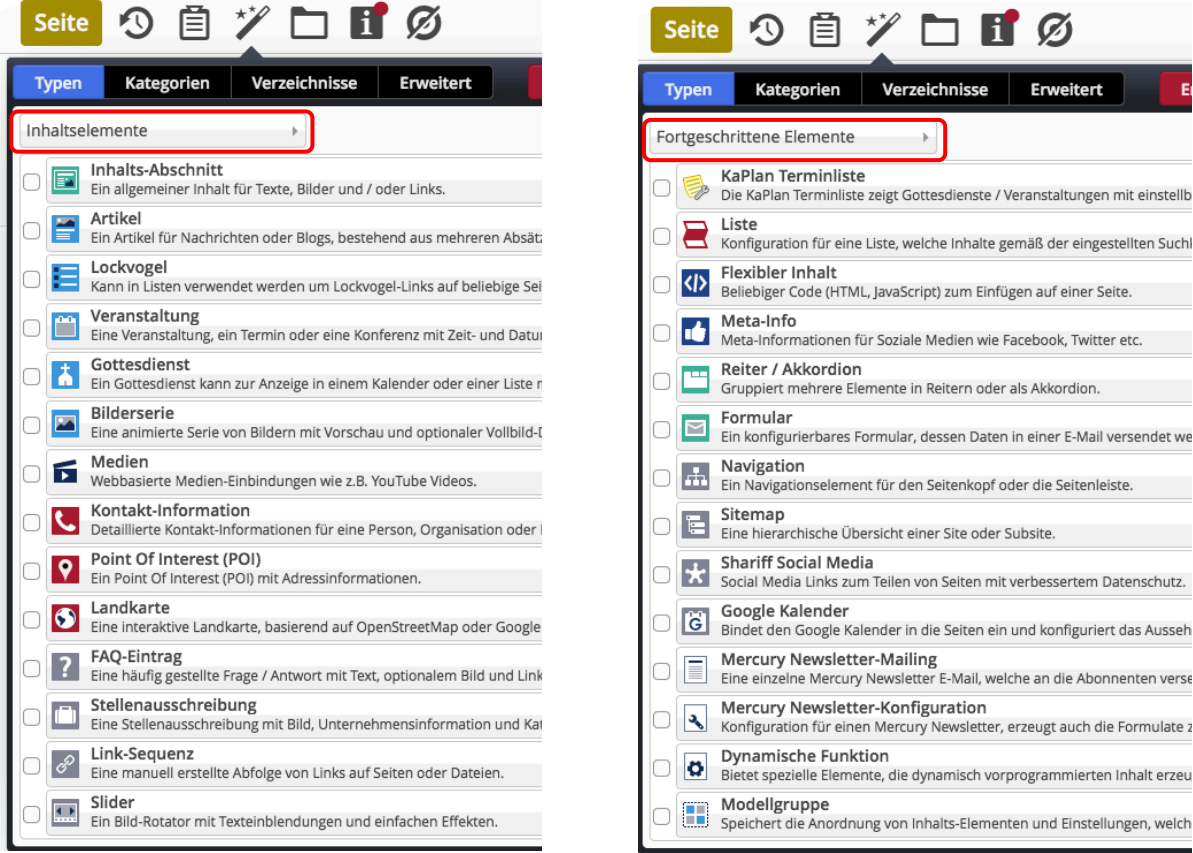

Sobald der Cursor/die Maus in einr **Zeile** steht, wird die Symbolleiste  $Q$  intechts angezeigt.

- Q öffnet die Galerie mit allen vorhandenen Inhaltselemente dieses Typs.
- **Wählt diesen Typ aus für das Hinzufügen** auf einer Seite (vgl. B.1).

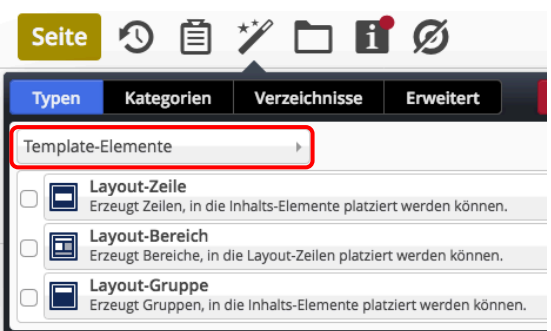

# **Seiteneditor - Oberfläche zum Erstellen und Bearbeiten von Inhalten**

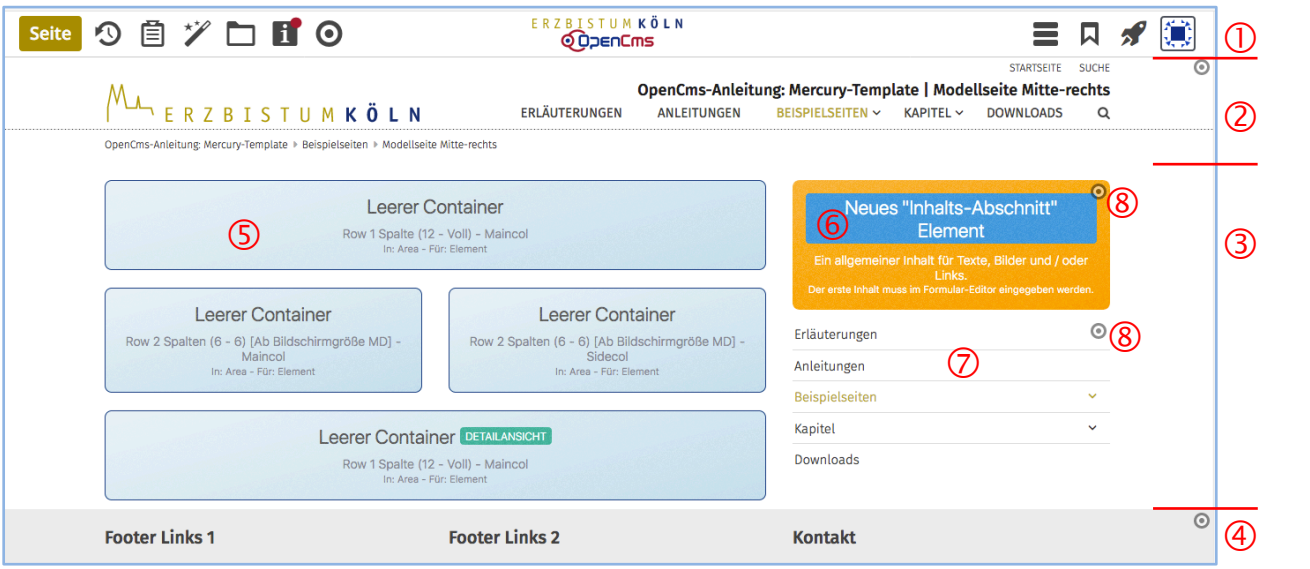

#### $\overline{O}$  Symbolleiste "Seite" mit den Aktions-Buttons:

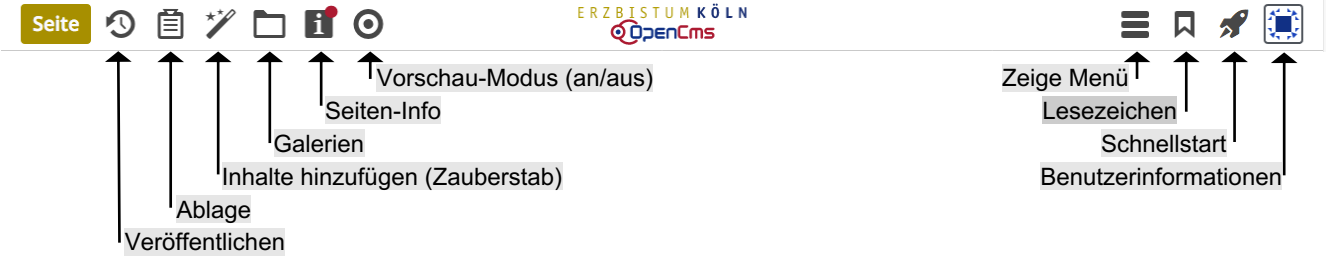

- **2** Kopfbereich aus der Seitenvorlage
- **3** Container-Struktur: Hauptspalte (erweitert) und rechte Seitenspalte \*)
- **4** Fußbereich aus der Seitenvorlage
- $\circled{S}$  "Leere Container" der Hauptspalte für Inhaltselemente
- **6** Hinzugefügtes aber noch nicht bearbeitetes Inhaltselement Typ: Inhalts-Abschnitt
- $\overline{O}$  Hinzugefügtes Inhaltselement Typ: Navigation (Spalte)
- <sup>8</sup> Direct-Edit-Button <sup>1</sup> *(Mouseover)* öffnet die Symbolleiste dieses Inhaltselements

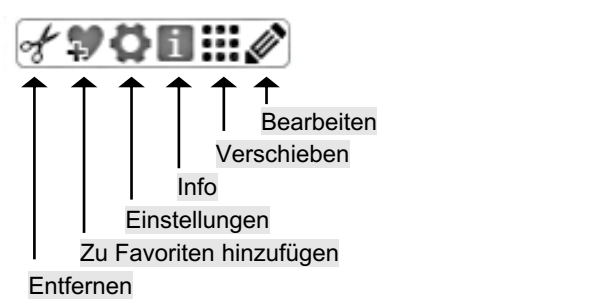

\*) Die Seitenvorlage wurde in der Hauptspalte um die beiden oberen "Layout-Zeilen" erweitert, die rechte "Seitenspalte" war voreingestellt mit der Spaltennavigation

# **Seiteneditor - Inhaltsbereiche, Responsive-Mode und Vorschau-Modus**

Das folgende Bild ist eine Momentaufnahme des Verschiebevorgangs einen neuen Inhalts-Abschnitts. Die Inhaltsbereiche (Container), in denen Inhaltselemente mit **!!!** positioniert werden können, werden dabei als rot gestrichelte Bereiche angezeigt! (Zum Hinzufügen von Inhaltselementen vgl. B.1).

### Darstellung abhängig von der Geräte-Breite: Responsive Mode

Die Anzahl Pixel in der Breite wird in den Element-Einstellungen mit folgenden Kürzeln eingeteilt: **XL** / LG (large, PC) - MD (medium, Tablet) - SM (small, Smartphone) - XS (extra small, Smartphone)

#### Seiteneditor in voller Breite bei LG **And the Container and Self and Self and Self and Self and Self and Self and Self and Self and Self and Self and Self and Self and Self and Self and Self and Self and Self and Self and**

9自ツ口目の

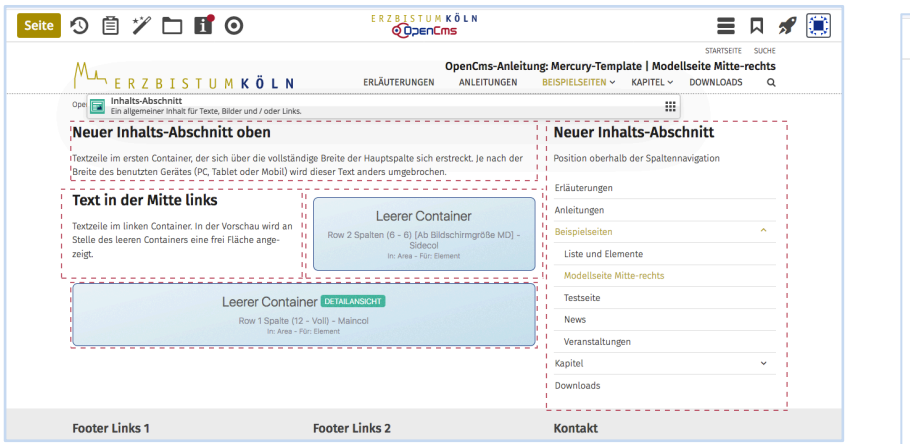

In Abhängigkeit von der Anzahl Pixeln in der Breite werden die Inhalte containerweise anders angeordnet nach der Regel: von **oben nach unten** und von **links nach rechts**.

Das gilt innerhalb der Hauptspalte und für die Seitenspalte.

Auf "Smartphones" wird die **gesamte Navigation** als aufklappbares "Menü" dargestellt.

#### **MA** ERZBISTUMKÖLN  $\equiv$ Neuer Inhalts-Abschnitt © ohen Textzeile im ersten Container, der sich über die vollständige Breite der Hauptspalte sich erstreckt. Je nach der Breite des benutzten Gerätes (PC, Tablet oder Mobil) wird dieser Text anders umgebrochen. Text in der Mitte links © Textzeile im linken Container. In der Vorschau wird an Stelle des leeren Containers eine frei Fläche angezeigt. Leerer Container Row 2 Spalten (6 - 6) [Ab<br>Bildschirmgröße MD] - Sideco Leerer Container Row 1 Spalte (12 - Voll) - Main Neuer Inhalts-Abschnitt ©

### **Simulation der unterschiedlichen Breite am PC**

Durch Verkleinern/Vergrößern der Breite des Internet-Browser-Fensters kann der Responsive Mode simuliert werden. (Die Größenänderung der Schrift/Darstellung hat keine Auswirkung darauf.)

### **Vorschau-Modus**

Mit dem Direct-Edit-Button  $\bigcirc$ in der Symbolleiste oben kann der Vorschau-Modus angeschaltet und über den *durchgestrichenen Button* im Vorschau-Modus wieder ausgeschaltet werden!

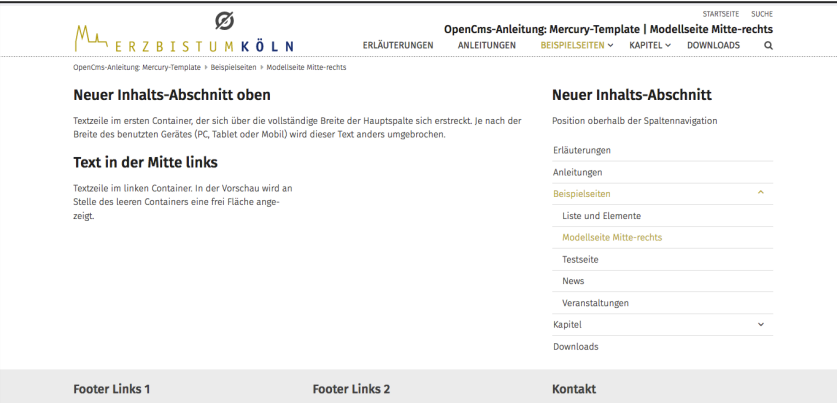

Der Vorschau-Modus zeigt die Seite genau so, wie der Benutzer sie dann online sieht! Alle Links und Navigationen können dbei getestet werden.

Die Simulation des Responsive Modes kann auch im Vorschau-Modus benutzt werden, was besonders zur Überprüfung der Darstellung auf Smartphones gut geeignet ist.

## **Sitemap-Editor: Bearbeiten der Seiten-Struktur (Sitemap)**

Oberfläche zur Gestaltung der Seiten-Struktur - Sitemap - mit den Elementen:

- **Navigationebene** (Ordner für Seiten; leitet auf die erste Seite im Ordner!)
- **Seiten** (einzelne Seiten oder Ordner mit Seiten)

Die Ordner/Seiten sind in Ebenen schachtelbar.

Navigationsebenen/Seiten können in der **Navigation gezeigt** oder **versteckt** werden.

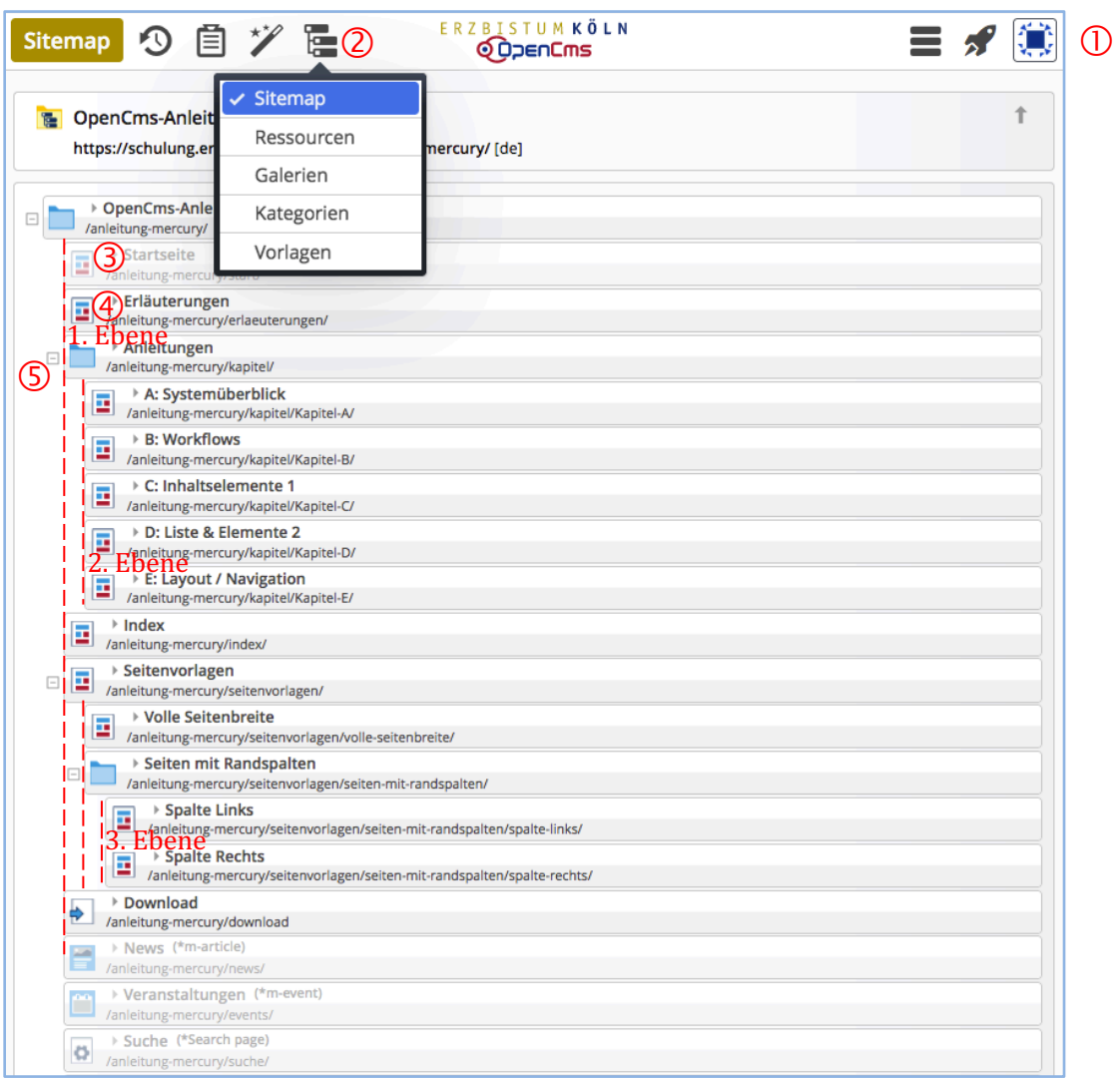

Symbolleiste "Sitemap" mit den Aktions-Buttons:<br>
Sitemap **D**  $\cong$  <sup>E</sup> Sitemap 9 目

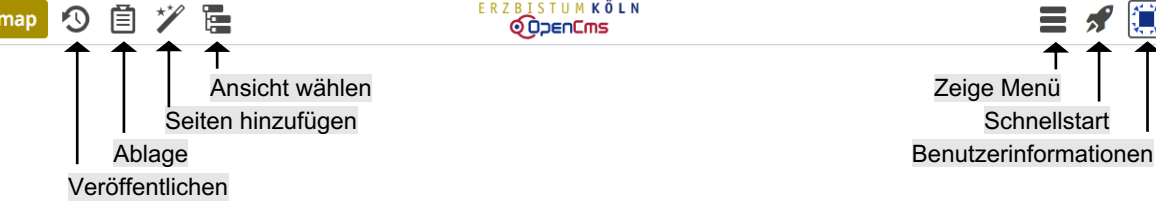

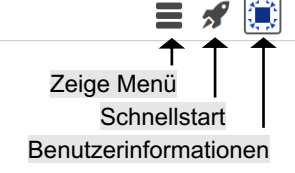

- <sup>2</sup> Auswahl "Sitemap"
- **3** Seite (*graue* Schrift = in der Navigation *versteckt!*)
- **4** Seite (*schwarze* Schrift = in der Navigation *sichtbar!*)
- **Ordner** ( $\Xi$  = aufgeklappt; Unterseiten werden angezeigt)  $(E)$  = zugeklappt; Unterseiten werden nicht angezeigt)

## **Sitemap-Editor: Bearbeiten der Galerie-Struktur (Galerie)**

Oberfläche zur Verwaltung der Galerien (= Ordner) für hochgeladene Dateien:

- **Bildergalerie** Ordnerstruktur für Bilder/Fotos (JPG-Format)
- **Downloadgalerie** Ordnerstruktur für PDF- und andere Dokumente

Die Ordner können geschachtelt werden.

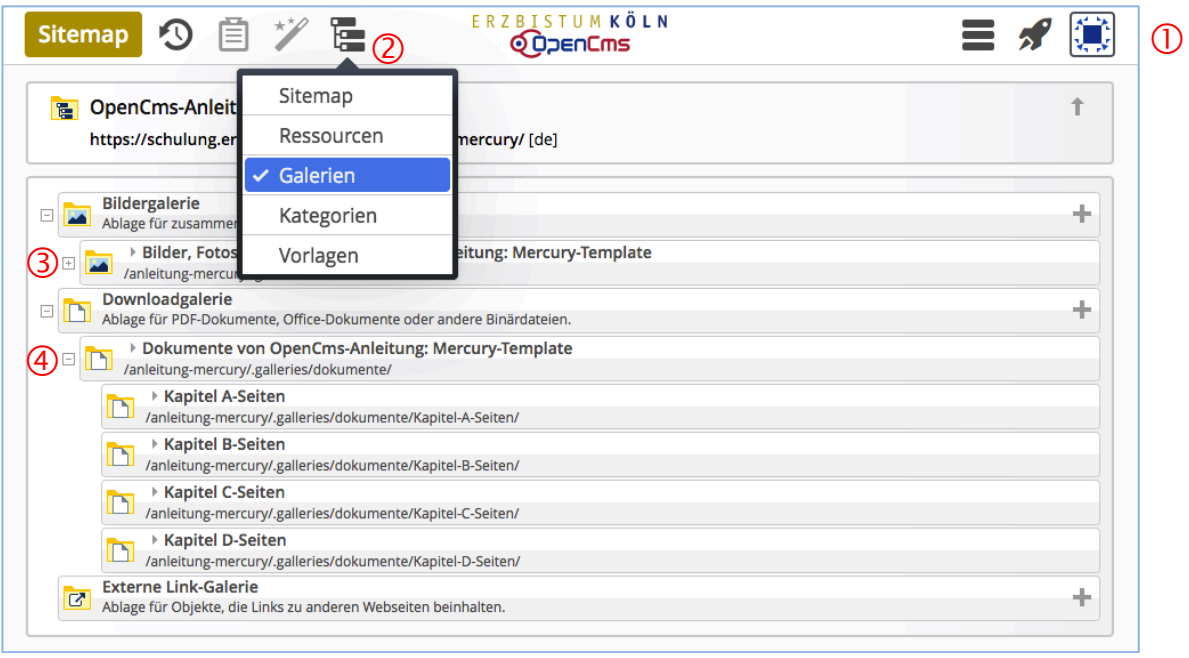

- Symbolleiste "**Sitemap**" mit reduzierten (grauen) Aktions-Buttons
- <sup>2</sup> Auswahl "Galerien"
- **3** Oberster Ordner für neue Bildergalerien
- **4** Oberster Ordner für neue Downloadgalerien

Über den Sitemap-Editor werden ausschließlich neue Galerien angelegt bzw. gelöscht (vgl. B.7)

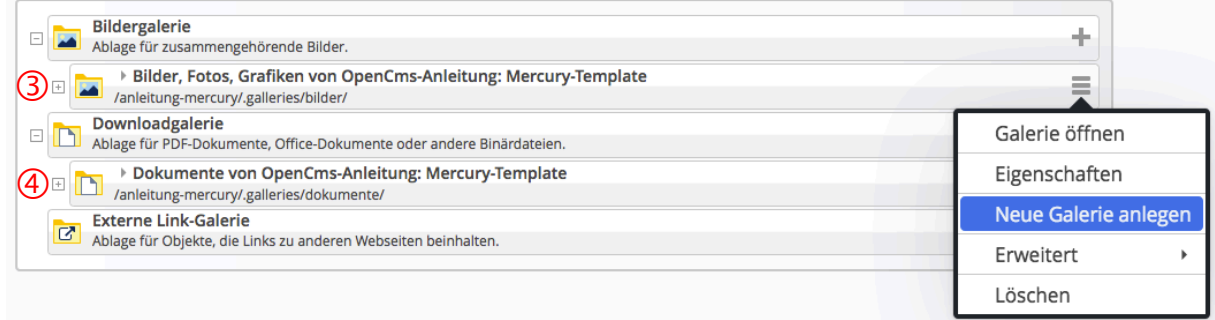

Das Befüllen mit Bildern bzw. Dokumenten erfolgt dann mit dem Seiteneditor (vgl. B.8)

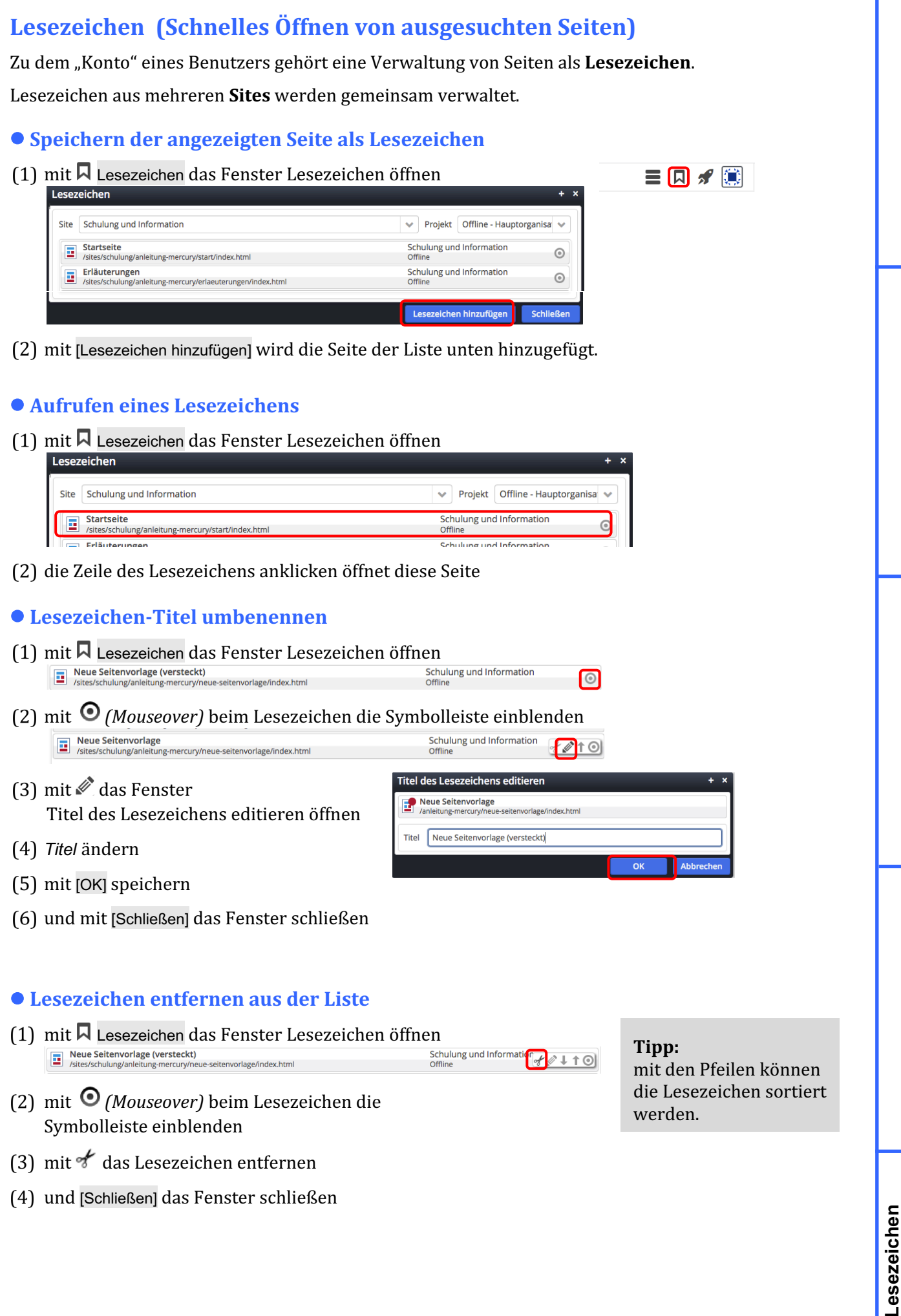

# **Favoriten (Schnelles finden/bearbeiten von ausgesuchten Inhaltselementen)**

Zu dem "Konto" eines Benutzers gehört eine Verwaltung von Inhaltselementen als Favoriten.

Favoriten aus mehreren **Sites** werden gemeinsam verwaltet.

#### $\bullet$  **Speichern eines Inhaltselements als Favorit**

- (1) mit  $\odot$  *(Mouseover)* die Symbolleiste des Inhaltselements einblenden
- $(2)$  mit  $\overline{\ast}$  dieses Inhaltselement zu den Favoriten hinzufügen

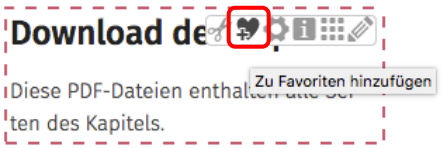

h

#### $\bullet$  **Favorit als vorhandenen Inhalt kopieren / wiederverwenden**

 $(1)$  mit  $\blacksquare$  Ablage das Fenster öffnen, Reiter Favoriten

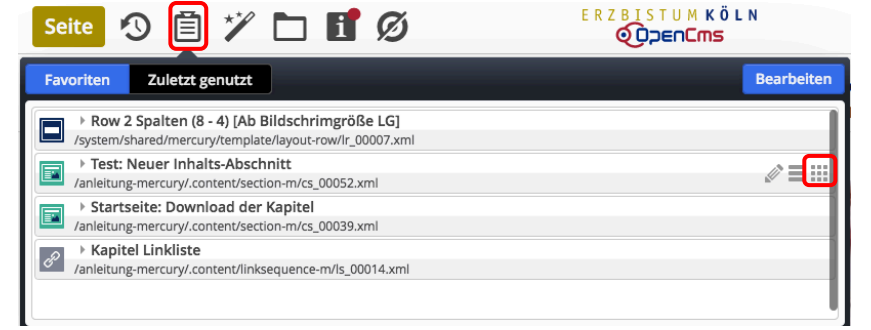

**Tipp:** mit  $\mathscr X$  kann das **Formular** für dieses Inhaltselement direkt zur **Überarbeitung** aufgerufen werden.

- mit [in Seite einfügen] das Inhaltselement verschieben *s e*
- weiter wie in **B.2** beschrieben

#### $\bullet$  **Inhaltselement aus den Favoriten löschen**

- mit 国 Ablage das Fenster öffnen, Reiter Favoriten  $\mathsf{d}$ Seite 9<sup>1</sup> 自 ツ ロ 日 Ø ERZBISTUMKÖLN **if**<br>t genutzt itel<br><u>I</u> rgen<br>. <mark>rnload der Ka</mark><br>content/section **z** b contendoc<br><mark>e</mark><br>content/lin nne.<br>. h
- mit [Bearbeiten] das Fenster erweitern *(* iten] (
- mit <sup>of</sup> Entfernen das gewählte Inhaltselement aus der Liste entfernen (mehrfach möglich) i t *o*  $\epsilon$

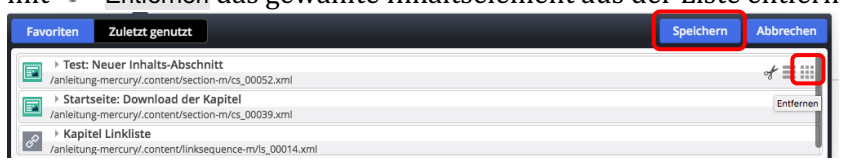

- .<br>mit [Speichern] die Favoriten aktualisieren c
- mit 国 Ablage das Fenster wieder schließen <sub>age d</sub> n